# U.S. CENTER FOR

The U.S. Center for SafeSport is an independent 501c(3) non-profit organization focused on ending all forms of abuse in sport. Your organization will join the one million SafeSport™ Trained athletes, coaches, officials, and administrators who have pledged their commitment to keeping sport free of abuse.   

## INSTRUCTIONS:

#### 1. **Connect to your account.**

- **New Learners:**
- a. Go to this [link](https://safesporttrained.org/?KeyName=FAERC-gXmQnw) to begin.
- b. A "**Sign Up**" page will appear. Add your information and click **Sign Up**.

#### **Returning Learners**

- a. Individuals that have previously trained on athletesafety.org or safesport.org and/or are activating their profile for the first time on [Safesporttrained.org](https://safesporttrained.org/)
- b. Log in or use the password reset option. DO NOT create a new profile.
- c. From the home page, click the **Enrollment Key button.** Enter your **Enrollment Key:** FAERC-gXmQnw

### 2. **Identify your course.**

From your home page, go to the **My Courses** and select the course title required by your organization. Select the cart at the bottom of the tile to purchase the course. (Do not select any course that indicates Completed)

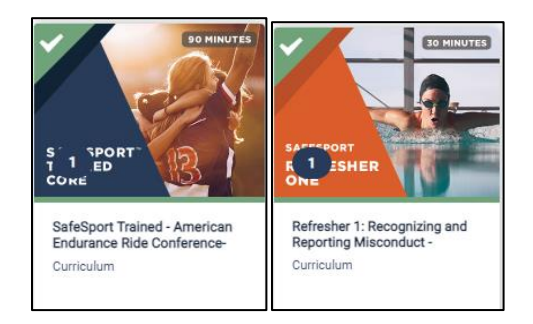

- 3. A Shopping Cart icon displays at the top right.
- 4. Select the Shopping Cart icon.

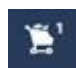

5. The course you selected displays. **Select the View Shopping Cart** button.

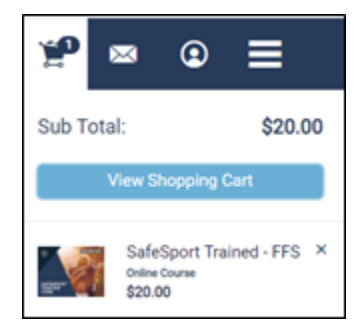

**Note**: If you want to remove a course from your cart, select the **X** icon at the right of that course.

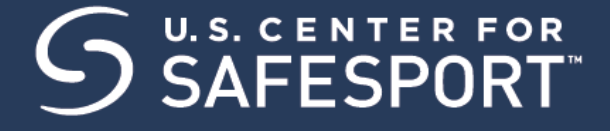

6. The Shopping Cart information displays. Update the number of courses you want to purchase in the **Quantity** field at the right. This is 1 seat if you are purchasing for yourself and 2+ if you are purchasing for others.

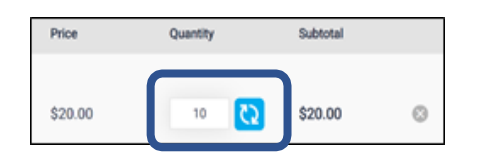

7. Enter the coupon code if applicable, then select the **Apply** button.

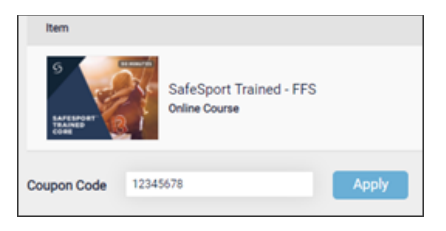

8. Select the **Proceed to Checkout** button at the right.

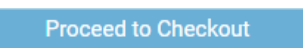

- 9. Follow the prompts to complete your purchase.
- 10. Return to your dashboard to view your course by selecting the menu option on the right corner.

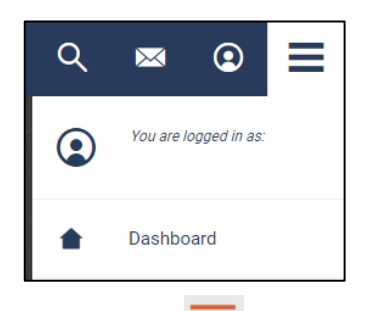

11. Select **My Courses**.

OR scroll down to view your courses.

- 12. **Begin your training.** Find your course tile. Click "**Start"** to begin your training. (You can pause and resume the course as needed.)
- 13. **Complete your course.** Remember to save this certificate and send to your group administrator.

*Need technical assistance? You can contact our Help Desk by clicking here: [Help Portal.](https://safesport.atlassian.net/servicedesk/customer/portal/4/group/9/create/32)   The Help Desk hours are: M – F: 8am – 9pm EST; Weekends: noon – 5pm EST.*

*Thank you for being part of the U.S. Center for SafeSport training. Champion Respect. End Abuse.*